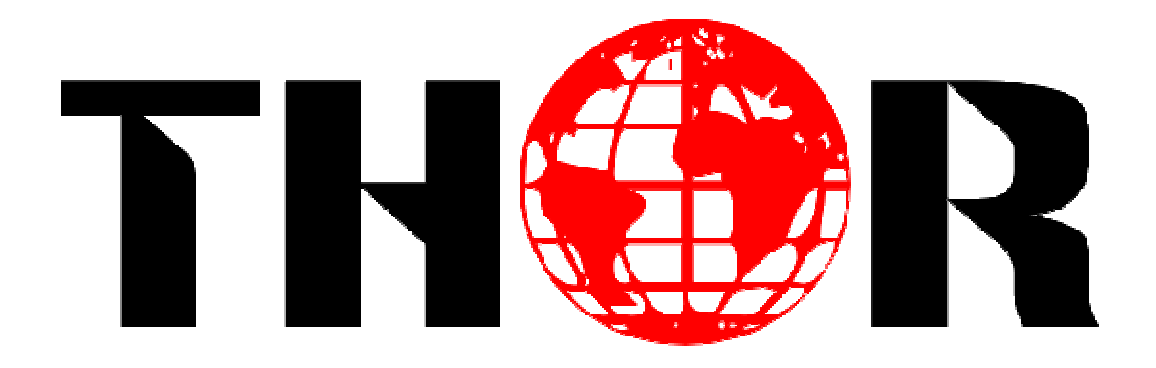

# HD-IRD IRD-V3 User's Manual

Broadcast integrated receiver decoder for satellite and terrestrial program injection for broadcast headends. Supports advanced transport stream operations for RF, IP, and ASI.

**Thor Broadcast Group - Los Angeles, California Los California.** 

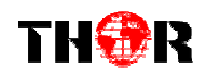

# **DIRECTORY**

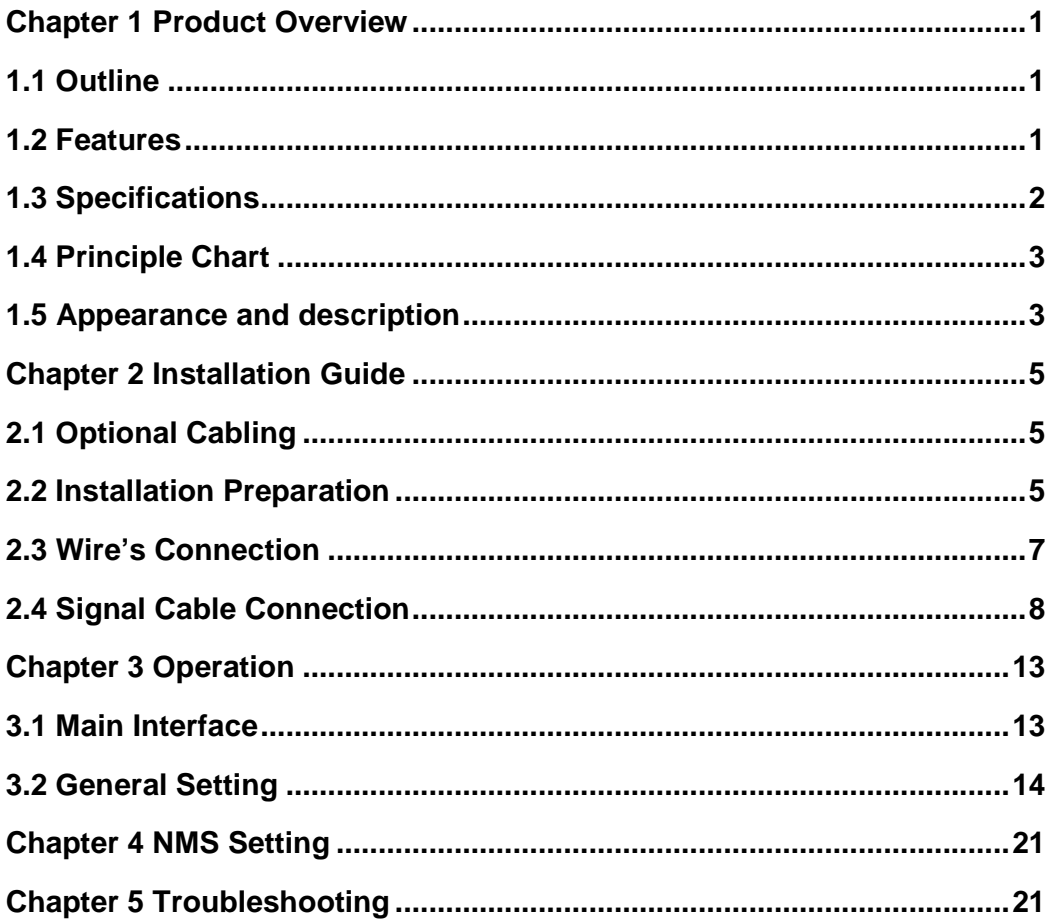

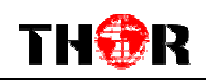

# **Chapter 1 Product Overview**

### 1.1 Outline

HD-IRD-V3 HD IRD is Thor's newly designed IRD with added Program control features, integrated FPGA, and a video monitoring LCD on the front panel. The LCD can display programs from ASI, DVB-S2, or IP sources. Dual slots for industry standard CAM modules can be used to multiplex and de-encryptcomplete carrier TS streams. programs can be inserted to the MPTS for programs can be inserted to the MPTS for ASI and IP outputs, while simultaneously decoding a program to scaled or native outputs on HD-SDI, HDMI, YPbPr, and CVBS.Additionally, digital audio output with Dolby passthrough is provided on optical and CVBS.Additionally, digital audio output with Dolby passthrough is provided on<br>XLR connectors, analog balanced and unbalanced is also provided. HD-IRD-\ one channel (Tuner, ASI or IP) de-scrambling and provides transparent signal output. User can operate the device by using front panel LCD or NMS browser login. Additional features include the ability to pass the encrypted TS from the input to a second ASI output in addition to decrypted TS output. **Additional** outputs, while simultaneously<br>HD-SDI, HDMI, YPbPr, and<br>ugh is provided on optical and<br>ovided. HD-IRD-V3 supports cond A<br>, 1 S/P

### 1.2 Features

- Generation 3 Processor Core
- Front Panel LCD for confidence monitoring
- Adaptive sensor based environment control
- $\bullet$  Dual CAM Conditional Access card bays
- Decodes both MPEG-2 and H.264 programs onfidence monitoring<br>d environment control<br>l Access card bays<br>2 and H.264 programs<br>scrambler embedded
- Re-multiplexer and descrambler
- Supports DVB-ASI daisy chain and Cascading
- Supports DVB-ASI daisy chain and Cascading<br>● Support 4 ASI, 1 CVBS, 1 YPbPr, 1 HD/SD-SDI, 1 XLR and RCA, 1 S/P DIF audio, 1 HDMI, and IP output
- Compatible for both HD and SD
- SupportsOutputs at 1080l, 720P, SD PAL/NTSC.
- PAL/NTSC identified automatically

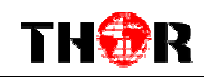

- $\bullet$  Two CI Slot PCMCIA interfaces.
- Two independent CAM modules: Max decryption of 8 SD programs
- Supports BISS "mode **1**" and " "mode **E**"
- Three RJ-45 interfaces: Management, and dual TS outputs
- Maintains programming after power failure
- Supports Closed Captioning streams for both 608 and 708 standards
- Supports Closed Captioning streams for both 608 and 708 sta<br>● Supports manipulation of TS metadata from DVB-S2 streams
- Supports 1 ASI input, tuner input (supporting DVB-S/S2), IP input(UDP)
- SupportDVB-S/S2 demodulation.

### 1.3 Specifications

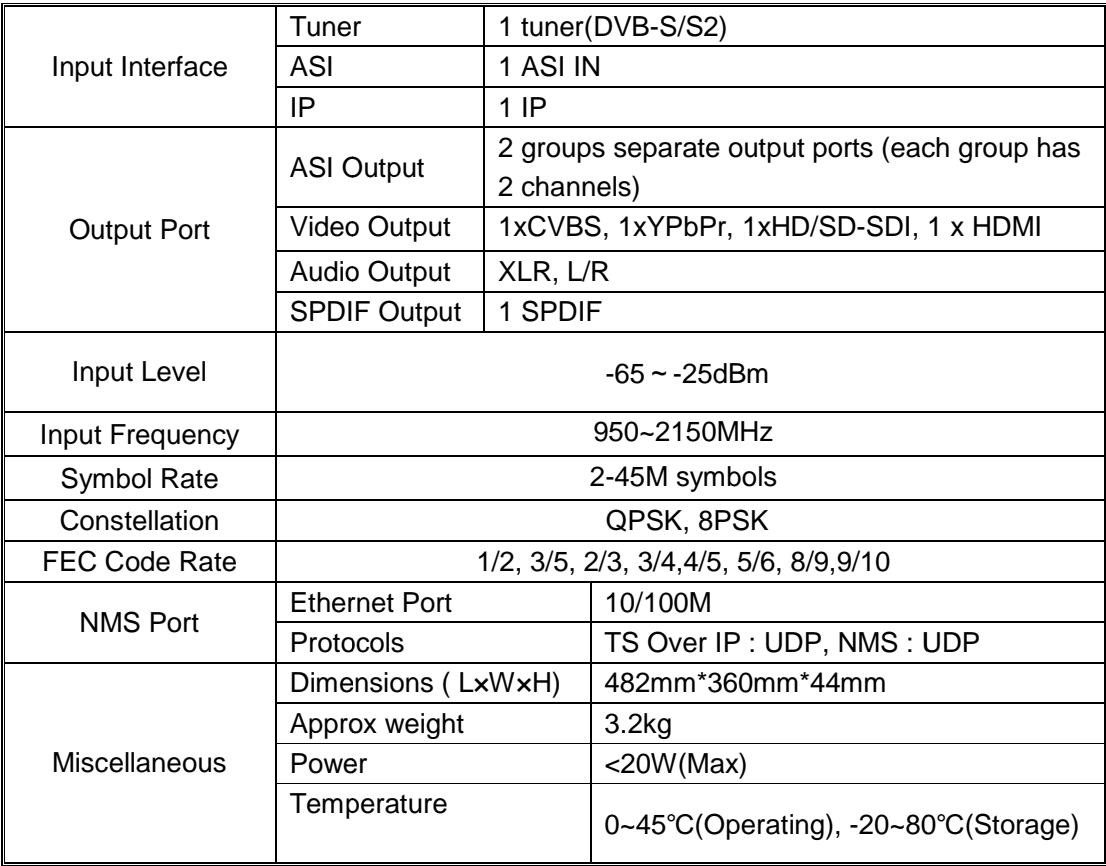

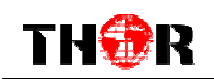

# 1.4 Principle Chart

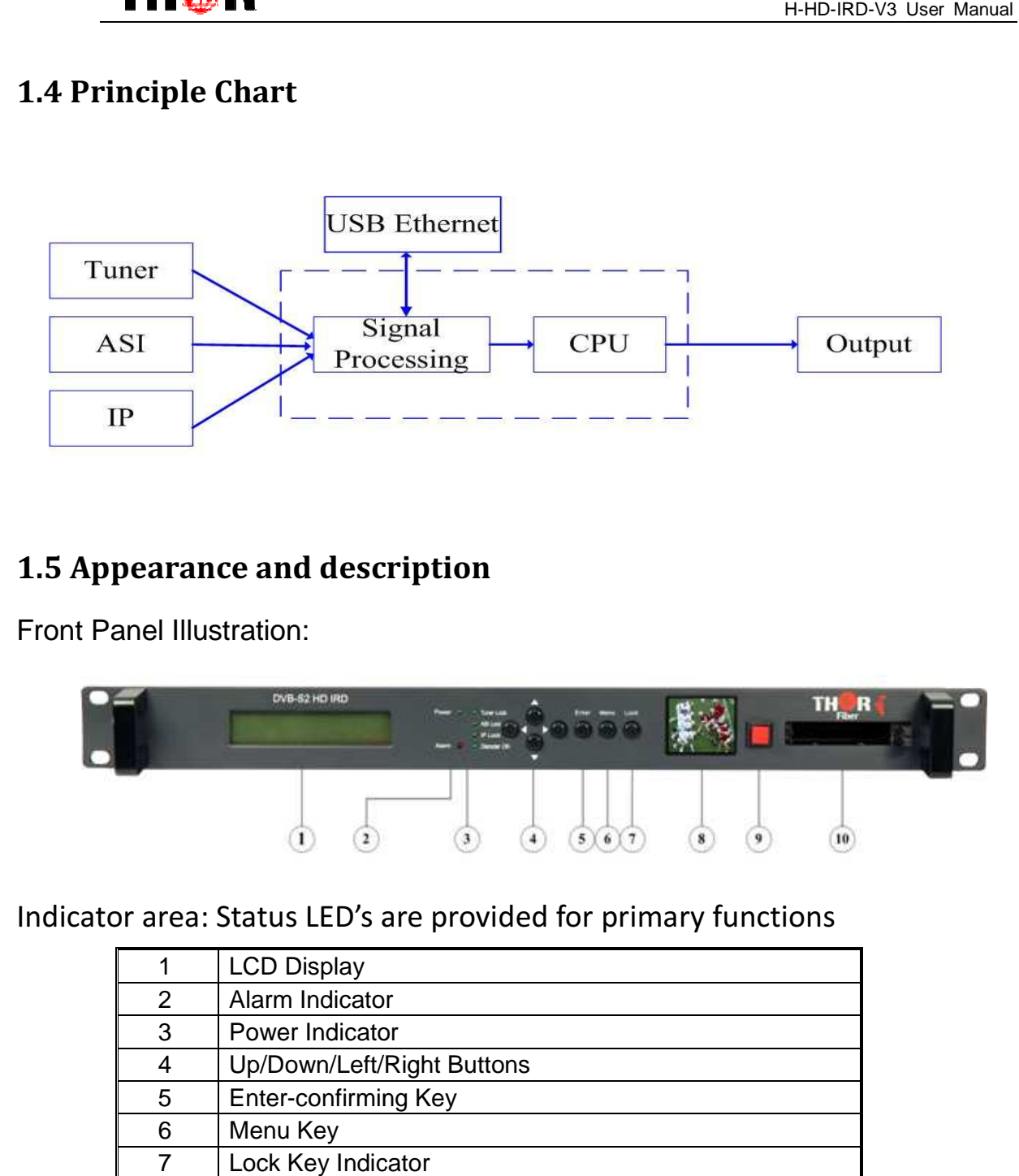

# 1.5 Appearance and description 1.5 Appearance and description

Front Panel Illustration:

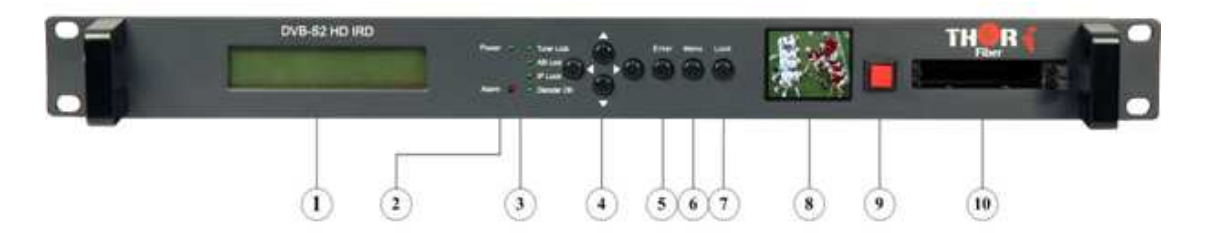

Indicator area: Status LED's are provided for primary functions Status LED's are provided for primary functions

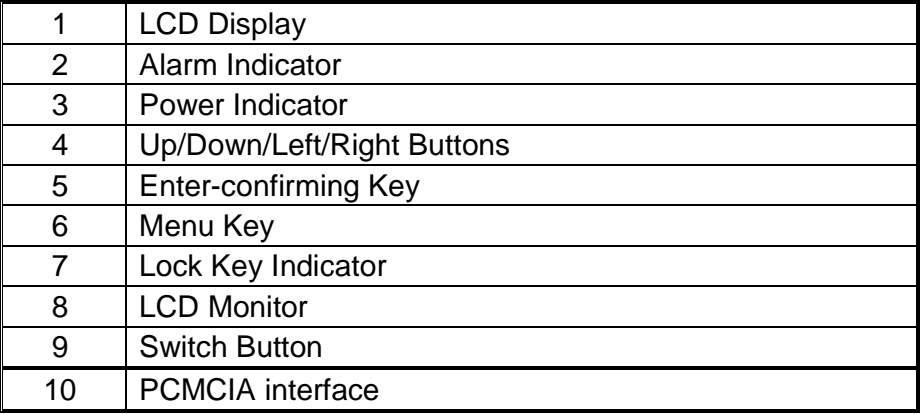

Rear Panel Illustration

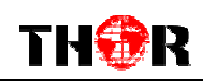

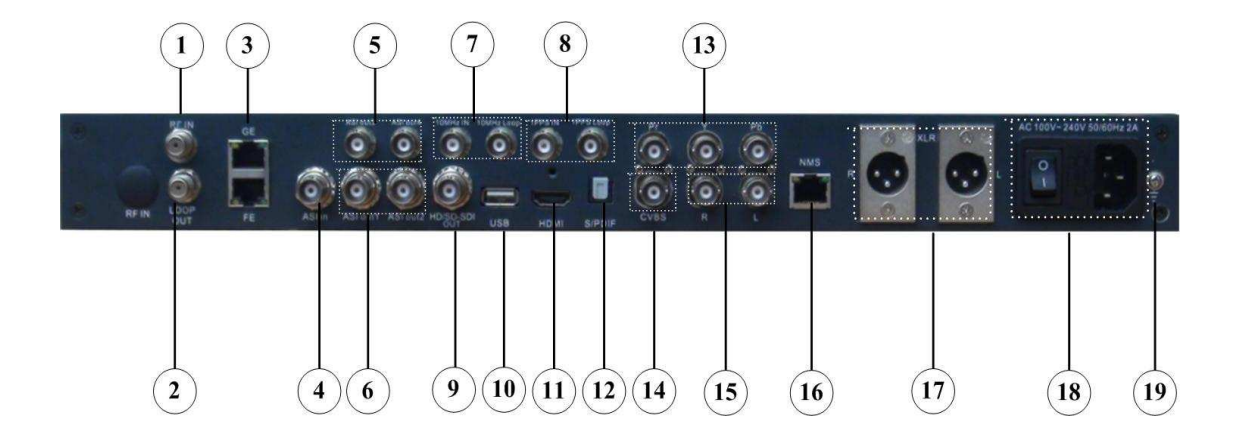

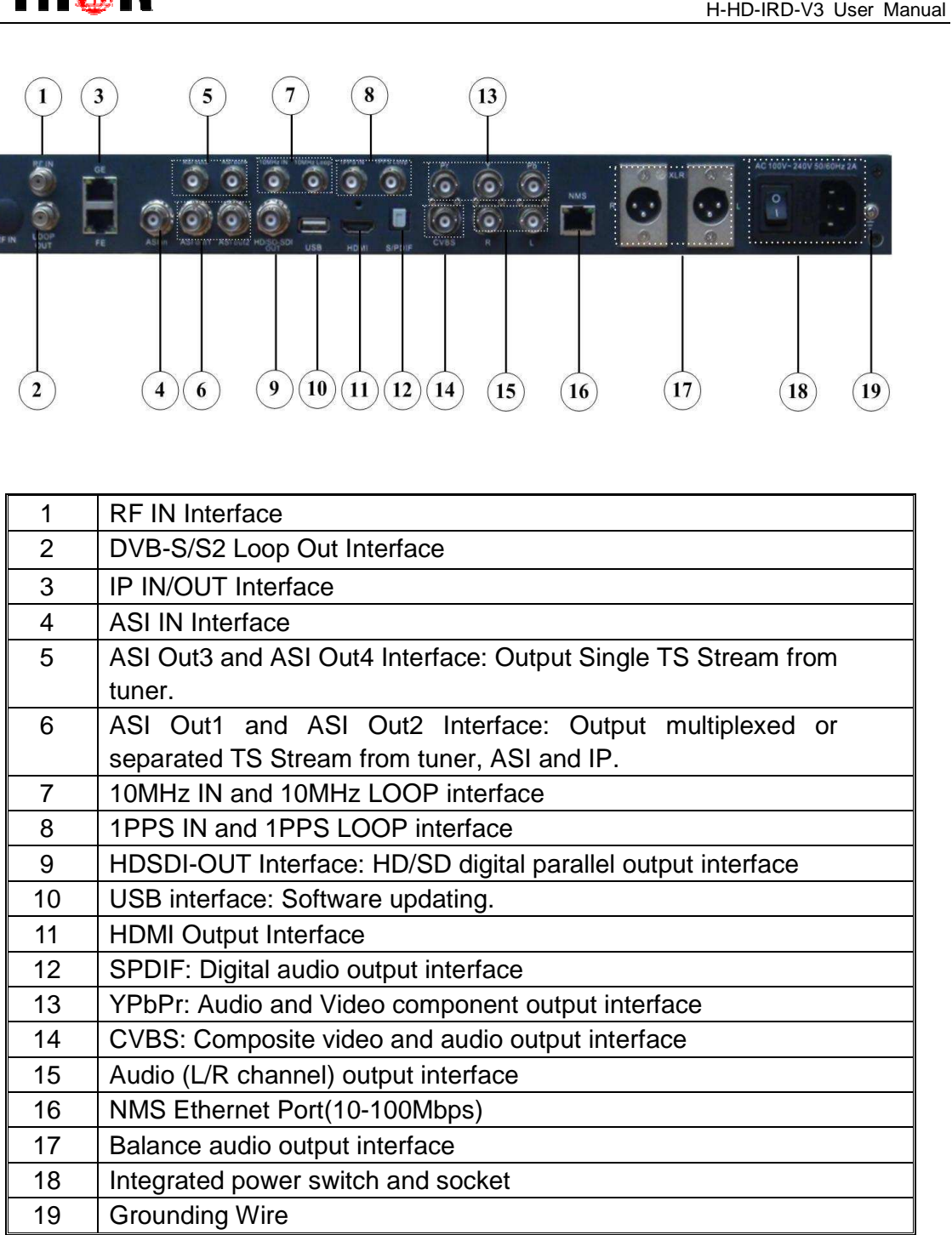

1pcs

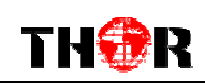

# **Chapter 2 Installation Guide**

# 2.1 Optional Cabling

Thor will provide standard interface cabling for the end users application. Please check the included packing list that came with your order and confirm that all items are present. Typically bundled cabling and packing lists will include the following it provide standard interface cabling for the end users application. Please check the packing list that came with your order and confirm that all items are present.<br>bundled cabling and packing lists will include the following The state of the most connection of the state of the state of the state of the state of production. These check the state of packing list that came with your order and confirm that all items are present collection and pack e standard interface cabling for the end users application. Please check the<br>ignist that came with your order and confirm that all items are preser<br>of cabling and packing lists will include the following items.<br>3 HD IRD 1p

- HD-IRD-V3 HD IRD 1pcs
- **User's Manual 1pcs**
- Power Cord 1pcs
- **XLR Interface Cable** 2pcs
- RF In and Loop Out Cable 1pcs
- **Component Output, CVBS Output and Sound Channel Output Cable 3pcs**
- ASI Input and Output Cable

Please contact Thor if you are missing any required cabling.

## 2.2 Installation Preparation 2.2 Installation Preparation

Please refer to the following section for installation procedures. This chapter to be used along with the I/O diagrams from the previous chapter.<br>The main content of this chapter includes:

The main content of this chapter includes:

- Checking the packing list for missing items
- **•** Preparing relevant environment for installation
- **•** Installing HD IRD
- Connecting signal cables
- Connecting communication port (if it is necessary)

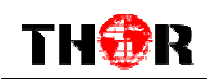

### 2.2.1 Device's Installation Flow Chart Illustrated as following:

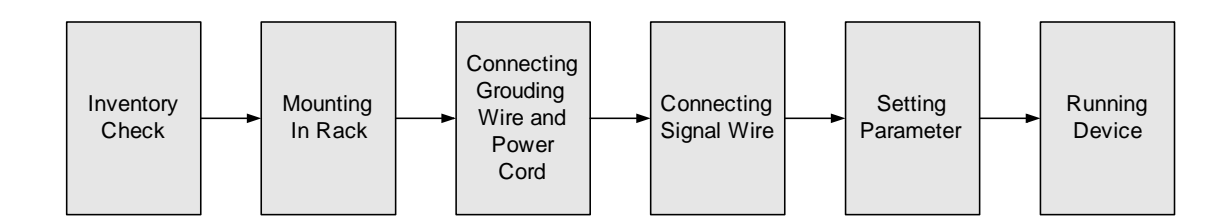

## 2.2.2 Environment Requirement Requirements

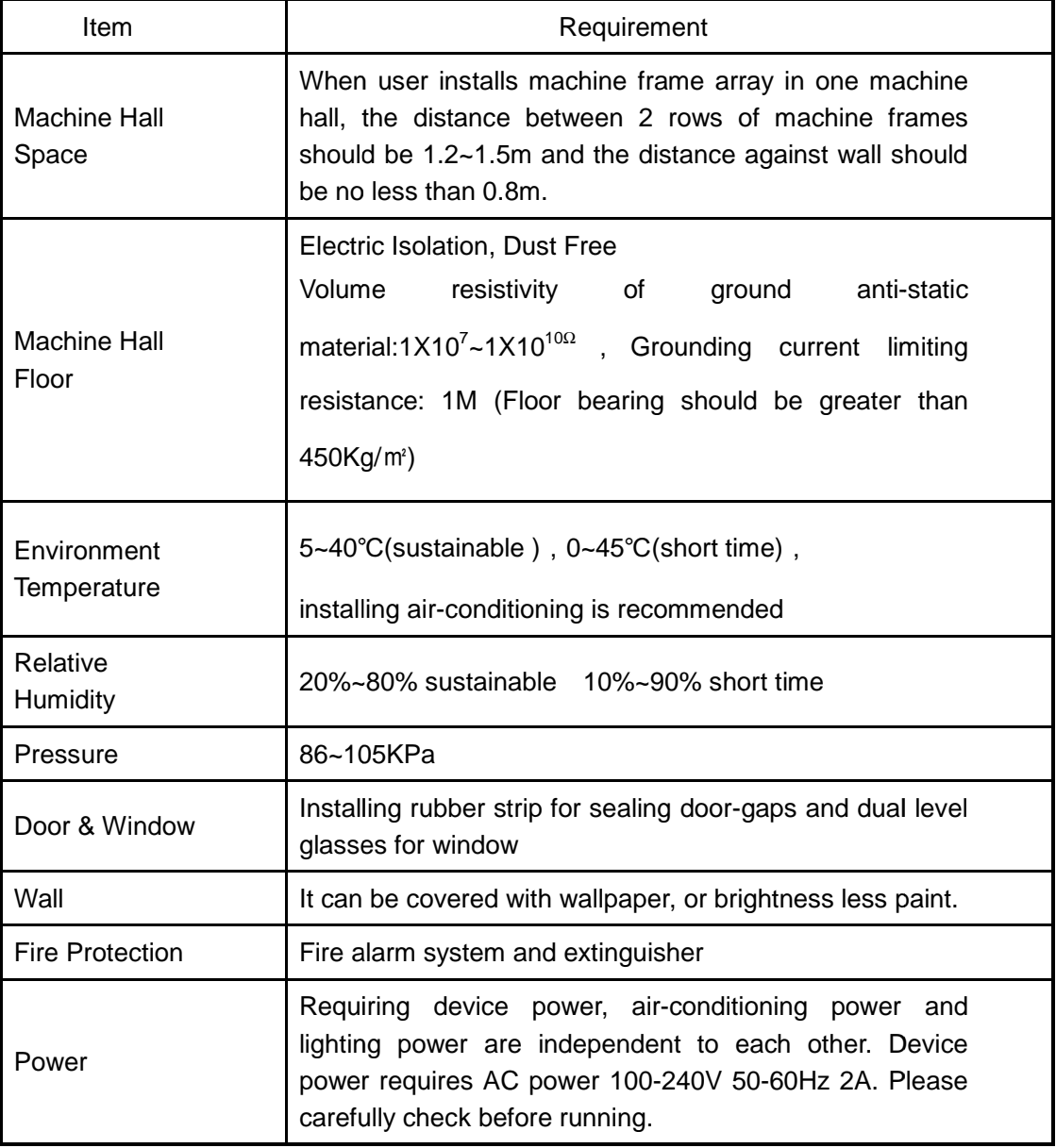

### 2.2.3 Grounding Requirement

- It is important to keep this device grounded to ensure all of the modules function correctly. Correctly grounding the device will also help prevent and electrical interference, lightening, ETC. Also it helps reject minor interference that may disrupt the devices ability to function smoothly. General rule of thumb, make sure the device is grounded when installing anywhere. important to keep this device grounded to ensure all of the modules function<br>ctly. Correctly grounding the device will also help prevent and electrical<br>erence, lightening, ETC. Also it helps reject minor interference that It is important to keep this device grounded to ensure all of the modules function<br>correctly, Correctly grounding the device will also help prevent and electrical<br>interference, lightening, ETC. Also it helps eject minor in
- Always use copper wire. When applied correctly the ground must be wrapped well to ensure maximum conduction so it can reduce any high frequencies. The copper ground wire should also be as short and thick as possible. thick as possible..
- Installer must make sure that the two ends of the ground are well conducted and have appropriate anti-rust properties. . appropriate anti-rust properties.
- $\bullet$  It is prohibited to use any other device as part of grounding electric circuit
- The area of the conduction between grounding wire and device's frame should be no less than  $25$ mm<sup>2</sup>.

### 2.2.4 Frame Grounding

All the machine frames should be connected with protective copper strip. The grounding wire should be as short as possible and avoid circling. The area of the conduction between grounding wire and grounding strip should be no less than 25mm<sup>2</sup>. The area of the conduction between grounding wire and device's frame<br>less than 25mm<sup>2</sup>.<br>2.4 Frame Grounding<br>the machine frames should be connected with protective copper strip. T<br>a should be as short as possible and avoid

### 2.2.5 Device Grounding

Connecting the device's grounding rod to frame's grounding pole with copper wire.

# 2.3 Wire's Connection

Connecting the device's grounding rod to frame's grounding pole with copper wire.<br>2.3 Wire**'s Connection**<br>The grounding wire conductive screw is located on the right side of the rear panel, and the power switch, fuse, power supply socket is just beside, whose order goes like this; switch is on the left ,power supply socket is on the right and the fuse is between them.

Connecting Power Cord

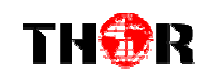

User can insert one end into power supply socket, while insert the other end to AC power.

**• Connecting Grounding Wire** 

When the device solely connects to protective ground, it should adopt this power in an User can insert one end into power supply socket, while insert the other end to AC power.<br>
• Connecting Grounding Wire<br>
When the device solely connects to protective ground, it should adopt this power in an<br>
independent wa device adopts both currents in a united way, the grounding resistance should be smaller than 1Ω.

#### **Caution:**

Before connecting power cord to HD IRD, user should set the power switch to "OFF".

# 2.4 Signal Cable Connection 2.4 Signal Cable Connection

The signal connections include the connection of input signal cable and the connection of the output signal cable. The details are as follows:

2.4.1HD-IRD-V3HD IRD Cables Illustration:

### $\bullet$  IP Input Cable Illustration:

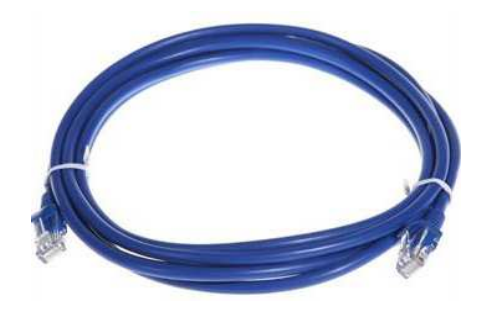

**HDMI Cable Illustration**

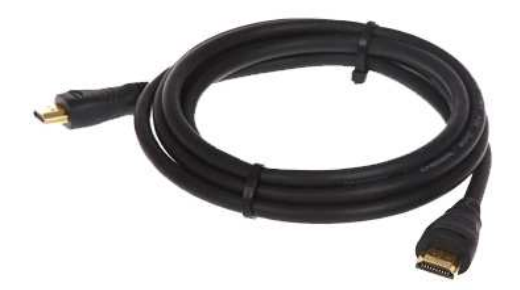

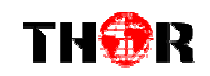

**XLRInterface Cable Illustration:**

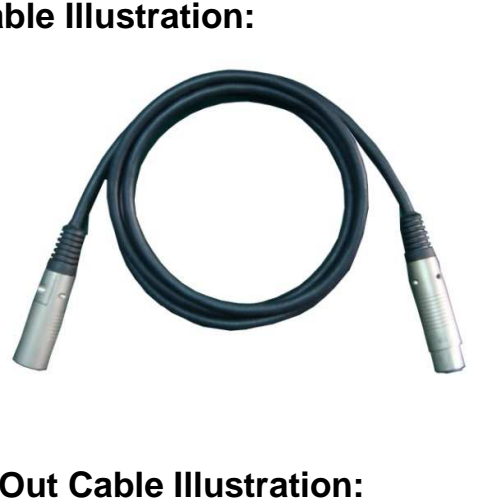

**• RF In and Loop Out Cable Illustration:** 

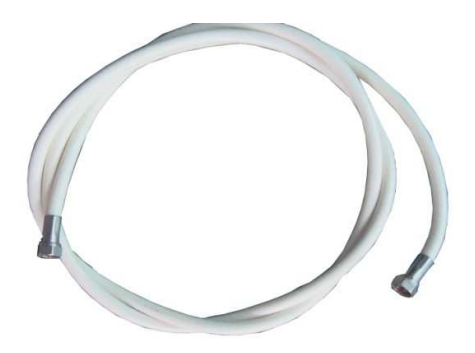

**• Component Output, CVBS Output and Sound Channel Output Cable Illustration:** 

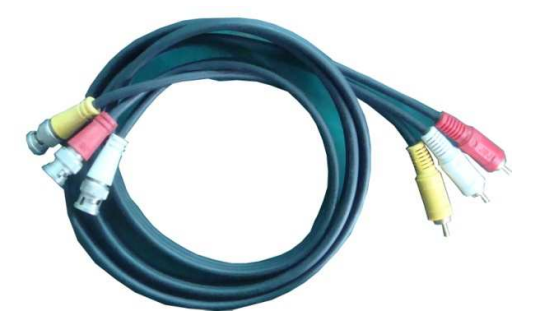

**• ASI Input and Output Cable Illustration:** 

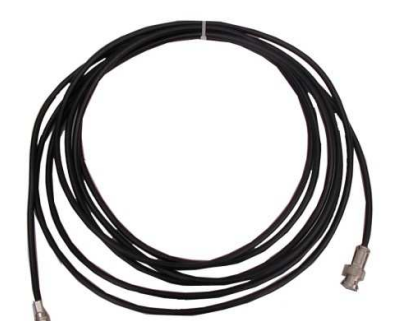

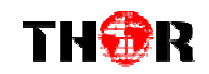

**1PPS& 10MHz Input and Loop Loop-outCable Illustration**

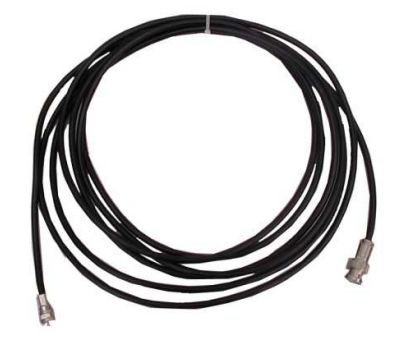

**2.4.2HD-IRD-V3 HD IRD Satellite Receiver Signal Cable Connection Cable Connection IRD Illustration:**

### **RF IN and LOOP OUT Connection Illustration:**

Users can find the RF IN and LOOP OUT interface on the device according to the Users can find the RF IN and LOOP OUT interface on the device according to the<br>connector mark described on the rear panel illustration, connect the cable as shown below. One end is connected to the RF IN interface of satellite receiver while the other end is connected to the satellite signal source equipment or LOOP OUT interface of the previous connected to the satellite signal source equipment or LOOP OUT interface of the <sub>l</sub><br>satellite receiver when several satellite receivers are series connection. As follows:

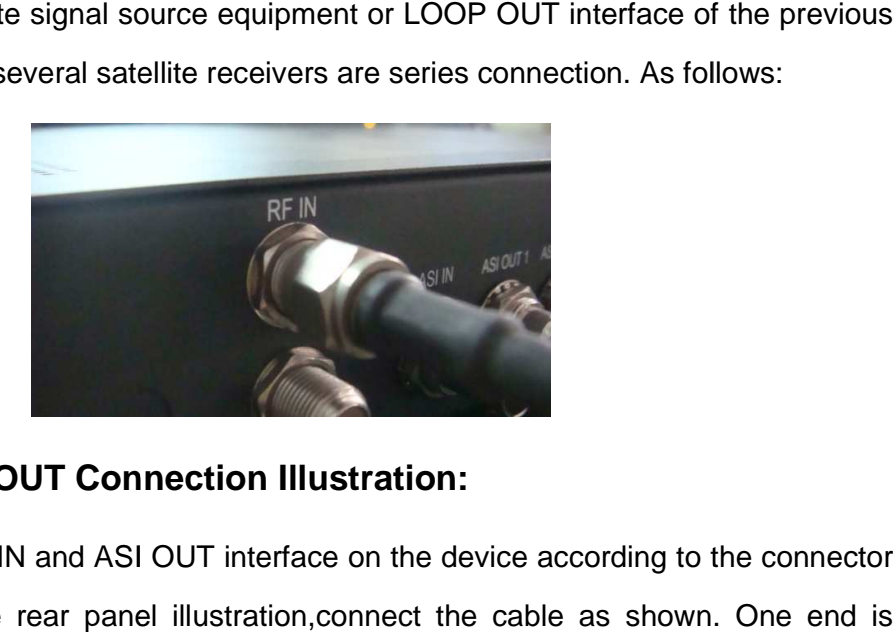

### **ASI IN and ASI OUT Connection Illustration:**

Users can find the ASI IN and ASI OUT interface on the device according to the connector mark described on the rear panel illustration,connect the cable as shown. One end is connected to ASI IN interface of the HD IRD, the other end is connected to any device that

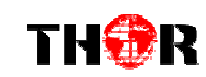

has ASI output, while when connected ASI OUT interface, the other end of the wire is<br>generally connected to encoder and multiplexer. As follows: generally connected to encoder and multiplexer. As follows:

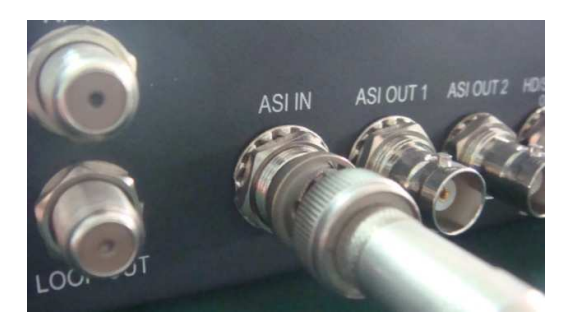

# **Component Output, CVBS Output and Sound Channel Output and Connection Illustration:**

Users can find the YPbPr, CVBS and Left/Right sound channel interface on the device according to the connector mark described on the rear panel illustration, and then connect the cable. The other end of the wire is connected to encoders.

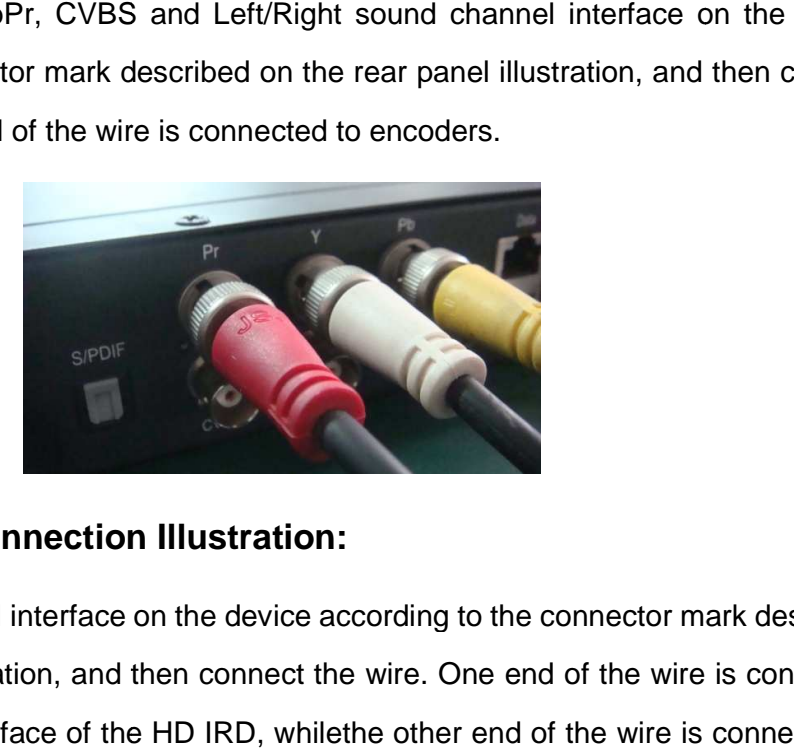

### **HDMI Output Connection Illustration:**

Users can find the HDMI interface on the device according to the connector mark described on the rear panel illustration, and then connect the wire. One end of the wire is connected to the HDMI output interface of the HD IRD, whilethe other end of the wire is connected to encoder or other equipment. As follows: HHD-IRD-V3 User Manual<br>
In connected ASI OUT interface, the other end of the wire is<br>
delar and multiplexer. As follows:<br>
As IRD-V3 User Manual<br>
As IRD-V3 User Manual<br>
IRC-V3 Soutput and Sound Channel Output<br>
tion:<br>
CVBS a

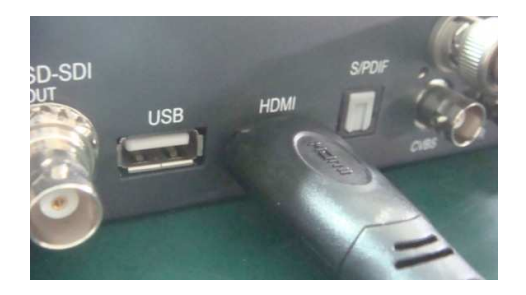

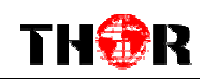

### **IP Output Connection Illustration:**

Users can find the IP IN/OUTPUT interface on the device according to the connector mark described on the rear panel illustration, and then connect the wire. One end of the wire is connected to the IP input/output interface of the HD IRD, the other end of the wire is connected to devices with IP OUT/INPUT as follows: on device according the One is One the toIP encoder.

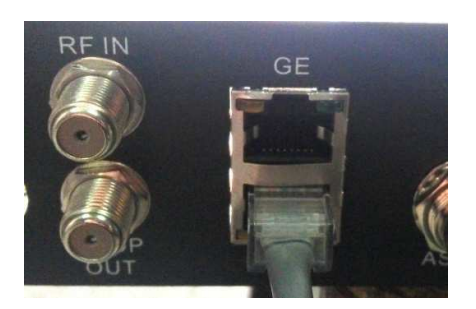

### **XLR Output Connection Illustration:**

Users can find the XLR interface on the device according to the connector mark described Users can find the XLR interface on the device according to the connector mark described<br>on the rear panel illustration, and then connect the wire.One end of the wire is connected to the XLR output interface of the HD IRD,the other end of the wire is connected to As follows:

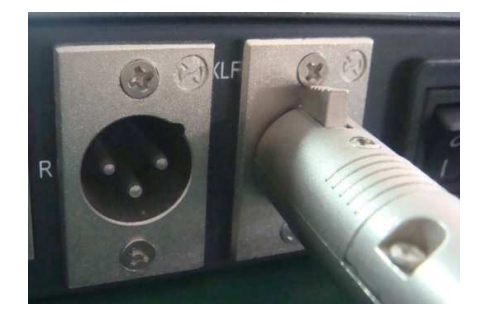

### **10MHz IN &1PPSIN Connection Illustration:**

You can find the 1PPS and 10MHz interfaces on the device according to the connector You can find the 1PPS and 10MHz interfaces on the device according to the connector<br>mark described on the rear panel illustration, and then connect the wires on the ccondition that the SFN solution is involved. One end of the wireis connected to the 1PPS IN and 10MHz INinterfaces of the HD IRD, and the other end of the wires is connected toGPS as follows:

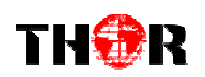

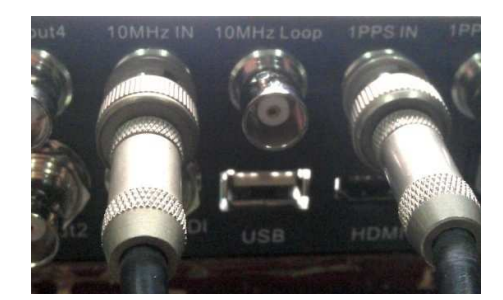

# **Chapter 3 Operation Chapter**

The front panel of HD-IRD-V3HD IRDis the user-operating interface and the equipment can be conveniently operated entirely from the front panel. All available configuration settings can be accessed through the interface menu tree. Please refer to the following guide for assistance: House activated canceling pressed at the DED-V3 User Manual<br>
The International Control of the IND-V3HD IRDis the user-operating interface and the equipment can<br>
The Internation of HD-IRD-V3HD IRDis the user-operating inter D-IRD-V3HD IRDis the user-operating interface and the equipment can<br>rated entirely from the front panel. All available configuration settings<br>rough the interface menu tree. Please refer to the following guide for<br>ion Descr

### **Keyboard Function Description:**

MENU: Cancelcurrent entered value, resume previous setting; Return to previous menu.

**ENTER:**Activatetheparameters which need aftermodification. modifications, or confirmthe change

**LEFT/RIGHT:** Choose and set the parameters.

**UP/DOWN:** Modify activated parameter or paging up/down when parameter is inactivated. **LOCK:**Locking the screen / canceling the lock state. After pressing lock key, the system will question the users to save present setting or not. If not, the LCD will display the configuration state.

# 3.1 Main Interface

**13**

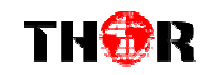

Switch on the IRD, the LCD will display the equipment type and current output stream as shown on the following page, Switch on the IRD, the LCD will display the equipment type and current output strear<br>
hown on the following page,<br>  $\begin{array}{|l|l|}\n\hline\n&\text{DVB-S2 BTS HD IRD}\n\hline\n&\text{Out Stream 00.006Mbps}\n\hline\n\end{array}$ <br>
Then pressing the "LOCK" key on the front p

Out Stream 00.006Mbps

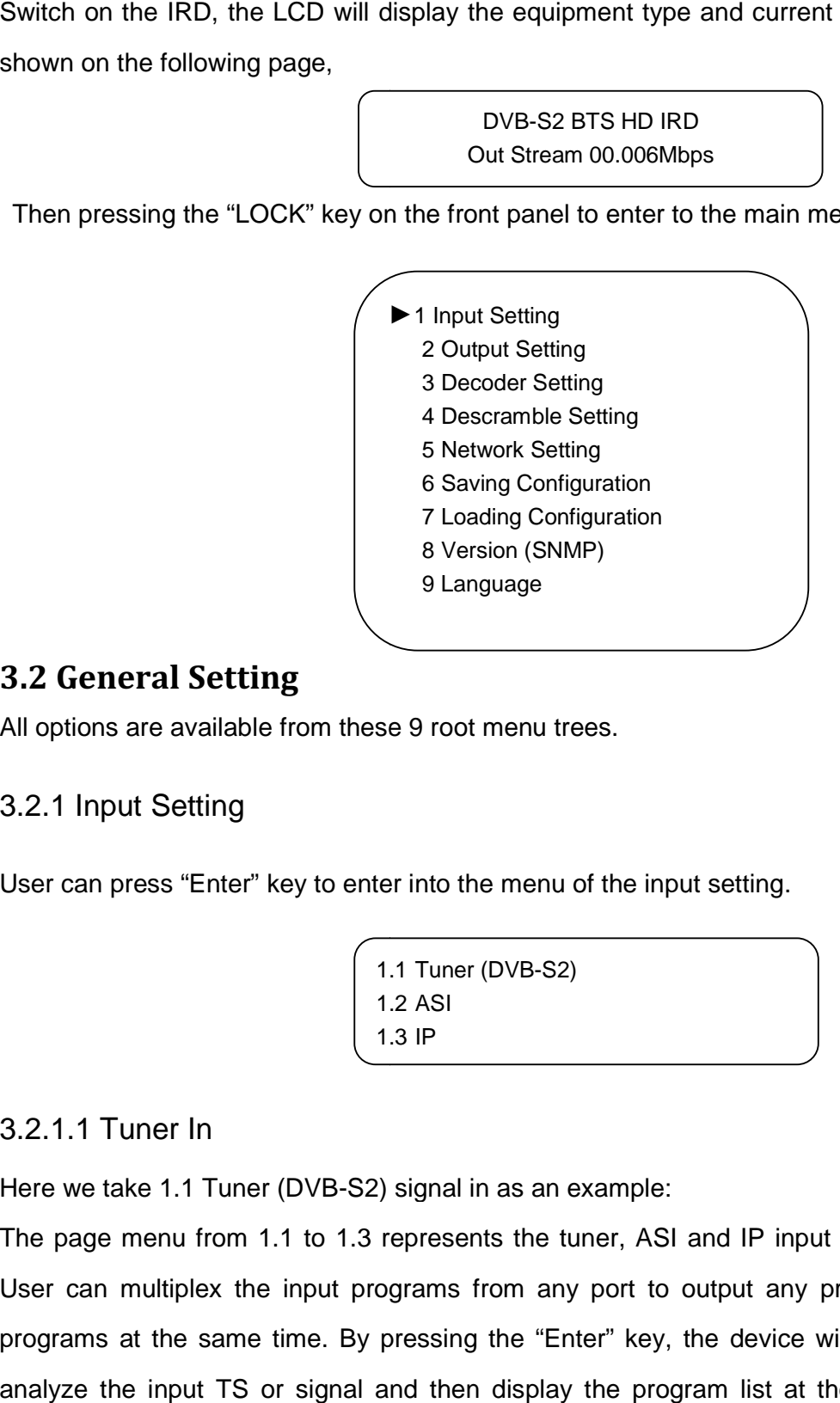

## 3.2 General Setting

All options are available from these 9 root menu trees.

### 3.2.1 Input Setting

User can press "Enter" key to enter into the menu of the input setting.

```
1.1
1.1 Tuner (DVB-S2) 
1.2
1.2 ASI 
1.3
1.3 IP
```
### 3.2.1.1 Tuner In

Here we take 1.1 Tuner (DVB-S2) signal in as an example:

The page menu from 1.1 to 1.3 represents the tuner, ASI and IP input ports of the IRD. User can multiplex the input programs from any port to output any program or all the programs at the same time. By pressing the "Enter" key, the device will take a while to analyze the input TS or signal and then display the program list at the submenu, say, 1.1.1-1.1.6 hese 9 root menu trees.<br>
enter into the menu of the input setting.<br>
1.2 ASI<br>
1.2 ASI<br>
1.3 IP<br>
S2) signal in as an example:<br>
3 represents the tuner, ASI and IP input ports of the IRD.<br>
programs from any port to output any p

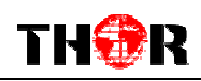

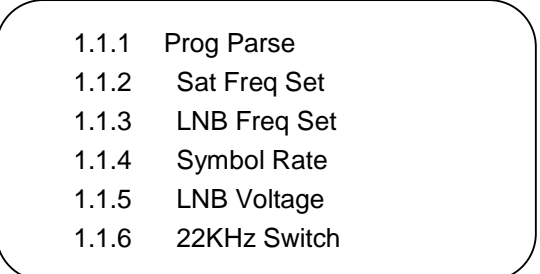

By pressing the "Enter" key to enter the submenu of 1.1.1

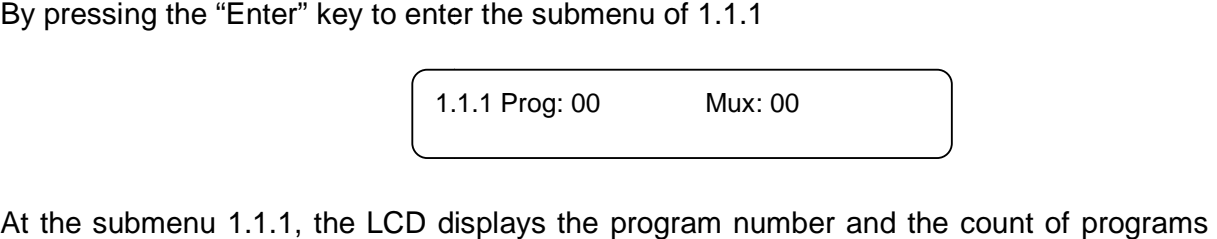

multiplexed.

User can also check and set the satellite frequency, LNB frequency and symbol rate of its<br>corresponding submenu "1.1.2", "1.1.3", "1.1.4". corresponding submenu "1.1.2", "1.1.3", "1.1.4". 1.1 Prog: 00<br>splays the program<br>atellite frequency,<br>.1.3", "1.1.4".<br>1.1.2 Sat Freq Set

1.1.1 Prog Parse<br>
1.1.2 Sat Freq S<br>
1.1.3 LNB Freq S<br>
1.1.4 Symbol Ra<br>
1.1.5 LNB Voltag<br>
1.1.6 22KHz Swi<br>
he submenu of 1.<br>
Prog: 00 M<br>
<br>
lays the program<br>
ellite frequency, L<br>
3", "1.1.4".<br>
1.2 Sat Freq Set<br>
40MHz<br>
1.3 LN 3840MHZ 1.1.3 LNB Freq Set 5150MHz 1.1.4 Symbol Rate

At the submenu 1.1.5, user can decide which LNB voltage to apply.

27500KHz

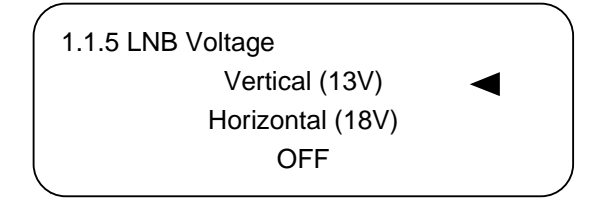

At the submenu 1.1.6, user can choose to turn on the 22 KHz to search the programs from KU band.

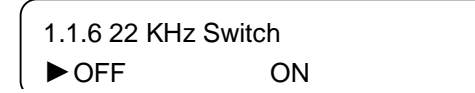

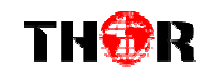

### 3.2.1.2 ASI IN

Return to the upper menu to enter into 1.2 ASI IN, and users can view the program number and the count of programs multiplexed.

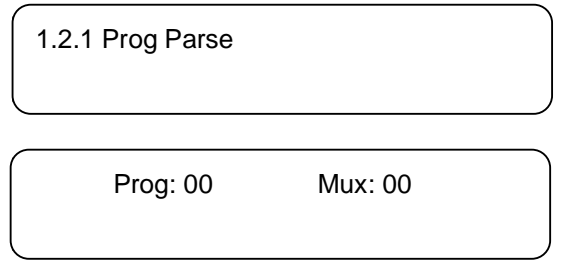

### **3.2.1.3 IP IN**

Entering into 1.3 IP, it displays below page:

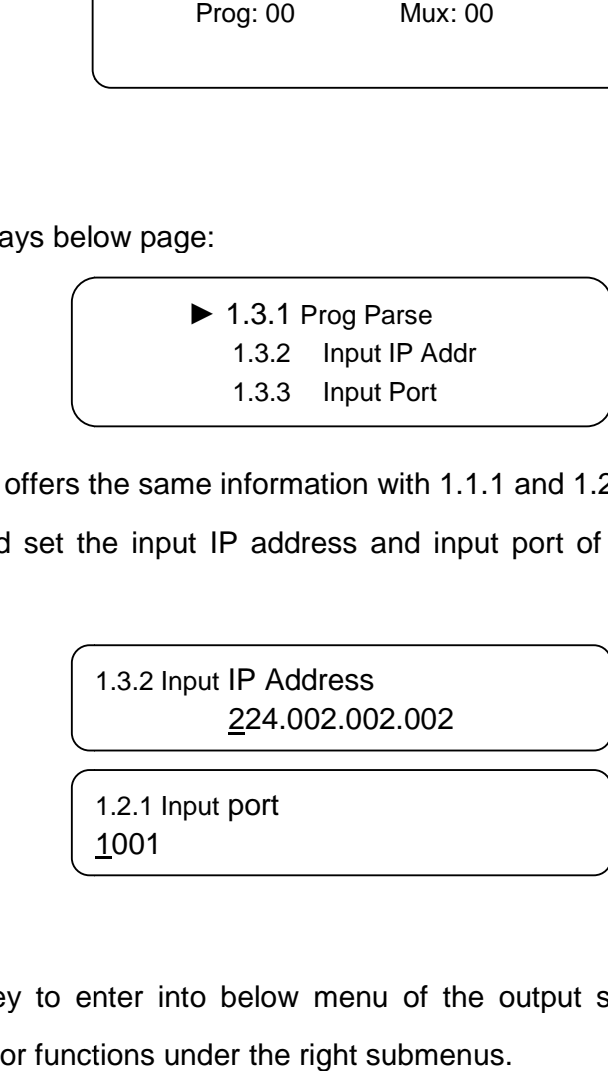

Similarly, 1.3.1 Prog Parse offers the same information with 1.1.1 and 1.2.1.

Similarly, 1.3.1 Prog Parse offers the same information with 1.1.1 and 1.2.1.<br>User also could check and set the input IP address and input port of its corresponding submenu "1.3.2", "1.3.3".

> 1.3.2 Input IP Address 224.002.002.002

1.2.1 Input port 1001

### 3.2.2 Output Setting

.

User can press "Enter" key to enter into below menu of the output setting and set its corresponding parameters or functions under the right submenus.

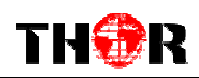

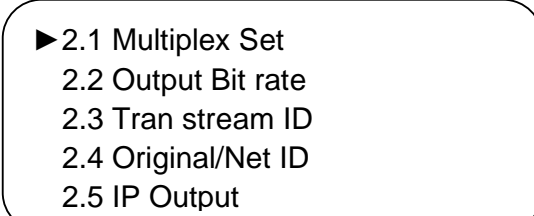

### 3.2.3 Decoder Setting

User can press "Enter" key to enter into below menu of the decoder setting and execute video setting, audio setting, program selecting and search. setting and execute

► ►3.1Video Setting 3.2 Audio Setting 3.3 Program Select 3.4 Search

### 3.2.3.1 Video Setting

User can enter into below submenu by pressing the "Enter" key.

Le 2.1 Multiplex Set<br>
2.2 Output Bit rate<br>
2.3 Tran stream ID<br>
2.4 Original/Net ID<br>
2.5 IP Output<br>
Ing<br>
1.8 We y to enter into below menu of the decoder setting and<br>
1.3 Video Setting<br>
3.3 Audio Setting<br>
3.3 Audio Settin ►3.1.1Resolution 3.1.2 Standard 3.1.3 Subtitle 3.1.4 CC Switch 3.1.5 Finger Switch 3.1.6 Aspect Ratio

Users canselectfrom the assortment of presets of the following: Resolution &Aspect Ratio; and choose whether to turn on or turn off the following: Subtitle, CC Switch, & Finger Switch of their corresponding submenus.

#### 3.2.3.2 Audio Setting

Users can enter into below submenu by pressing the "Enter" key, then select the audio, Users can enter into below submenu by pressing the "Enter" key, then select the audio,<br>choose the ES mode (consists of stereo, left channel, right channel) and adjust the volume

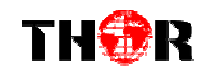

under submenu 3.2.1, 3.2.2, and 3.2.3.

Also, users can select the Audio SPDIF from "Auto, PCM, Compressed and OFF" under 3.2.4. andalso choose between "Auto" and "2 Channels" under 3.2.5.

> ▶ 3.2.1 Audio Select 3.2.2 ES Mode 3.2.3 Volume 3.2.4 Audio SPDIF 3.2.5 Audio Channel

#### 3.2.3.3Program Select

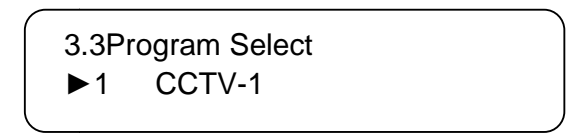

Users can select the inputting programs to encode under this menu by pressing up/down Users can select the inputting programs to encode under this menu by pressing up/down<br>button. Here "1" represents the program number and "CCTV-1" represents the program name. S.2.1Audio Select<br>
3.2.2 ES Mode<br>
3.2.3 Volume<br>
3.2.5 Audio SPDIF<br>
3.2.5 Audio Channel<br>
<br>
3.3Program Select<br>
►1 CCTV-1<br>
rograms to encode under this menu by pressing up/o<br>
program number and "CCTV-1" represents the progr the inputting programs to encode under this menu by pressing up/down<br>represents the program number and "CCTV-1" represents the program<br>the quantity of programs after entering this menu.<br> $\begin{pmatrix} 3.4\text{Search} \ \text{Total Programs: 8} \end{pmatrix}$ <br>pl

#### 3.3.3.4Search

Users can search the quantity of programs after entering this menu.

3.4Search of programs after entering this menu.<br>
3.4Search<br>
Total Programs: 8<br>
enter into below menu of the descramble setting. Total Programs: 8

### 3.2.4 Descramble Setting

User can press "Enter" key to enter into below menu of the descramble setting. The detailed operation about the descramble function will be explained on the NMS operation part (Chapter 4).

> ► ►4.1Card Setting 4.2 BISS

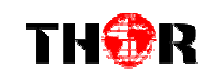

Enter in 4.1, it shows as follows, and under corresponding submenu, users can select the Enter in 4.1, it shows as follows, and under corresponding submenu, users can select the<br>source of signals, check card information, select programs to be descrambled, and choose CI bitrate.

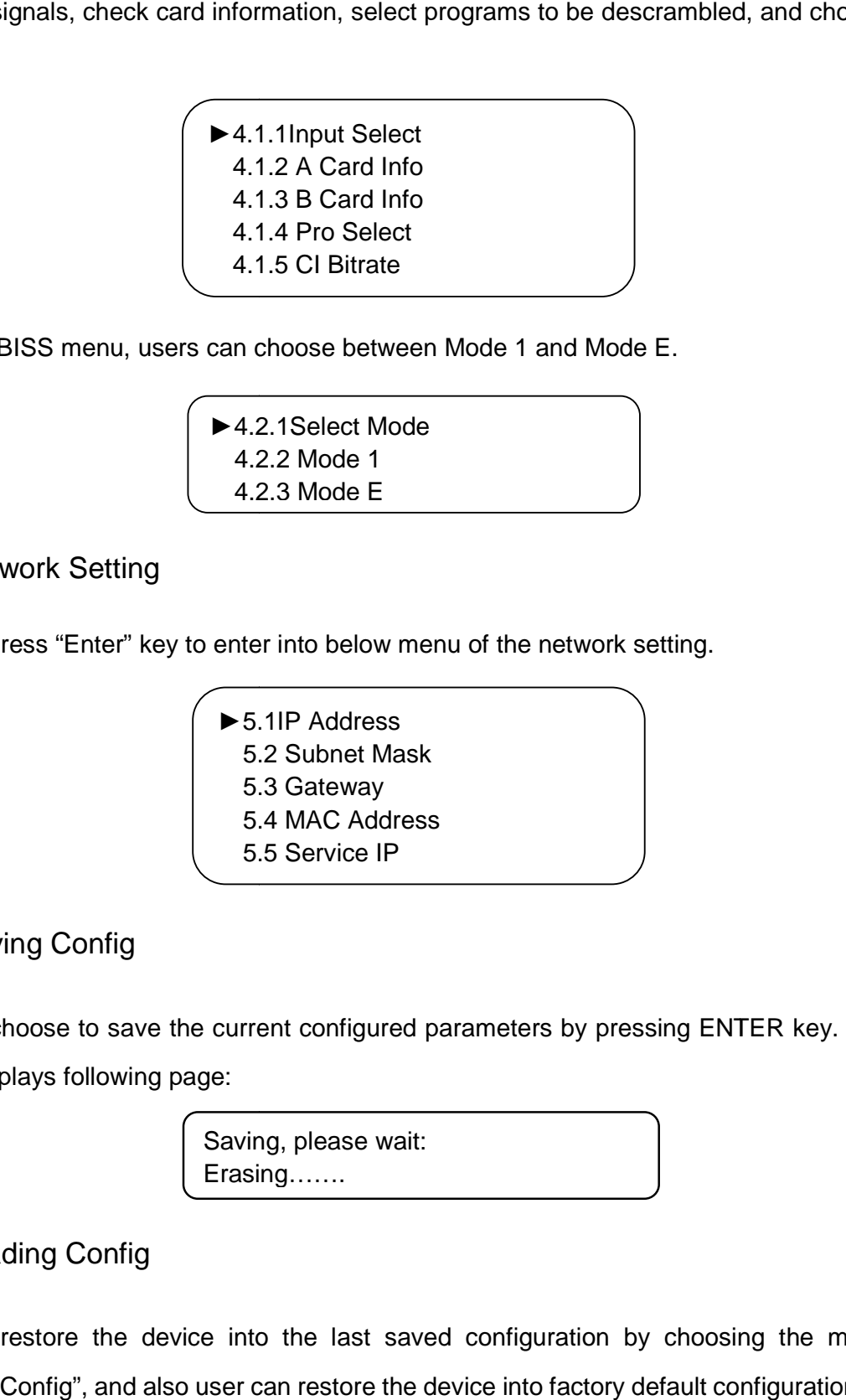

Under 4.2 BISS menu, users can choose between Mode 1 and Mode E.

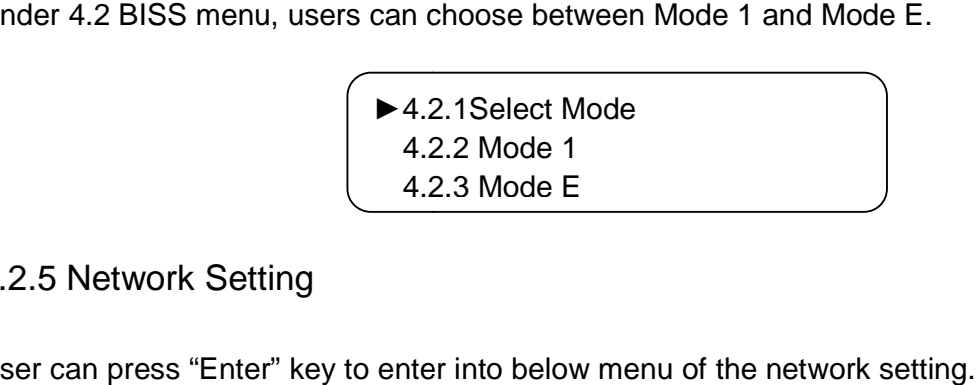

### 3.2.5 Network Setting

User can press "Enter" key to enter into below menu of the network setting.

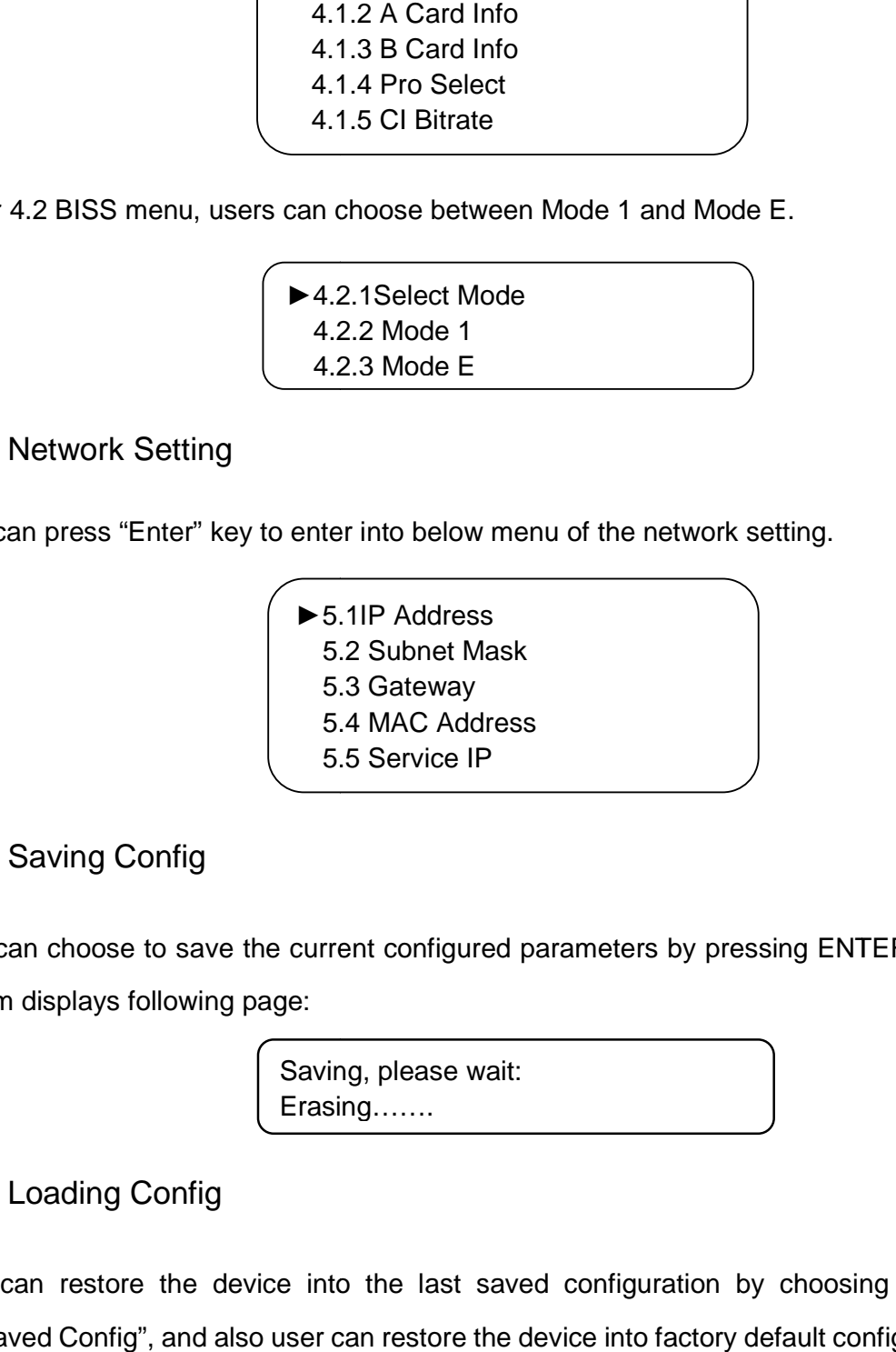

### 3.2.6 Saving Config

User can choose to save the current configured parameters by pressing ENTER key. The system displays following page: MAC Saving, please rasing…….

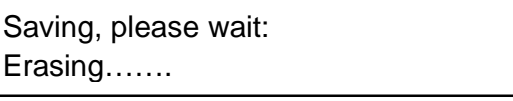

### 3.2.7 Loading Config

User can restore the device into the last saved configuration by choosing the menu 7.1"Saved Config", and also user can restore the device into factory default configuration by

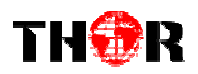

choosing the menu 7.2"Default Config".

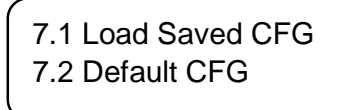

Loading, please wait: >>>>>>>>>>>>>>>>

#### 3.2.8 Version

User can check the device's hardware version and software version at this submenu:

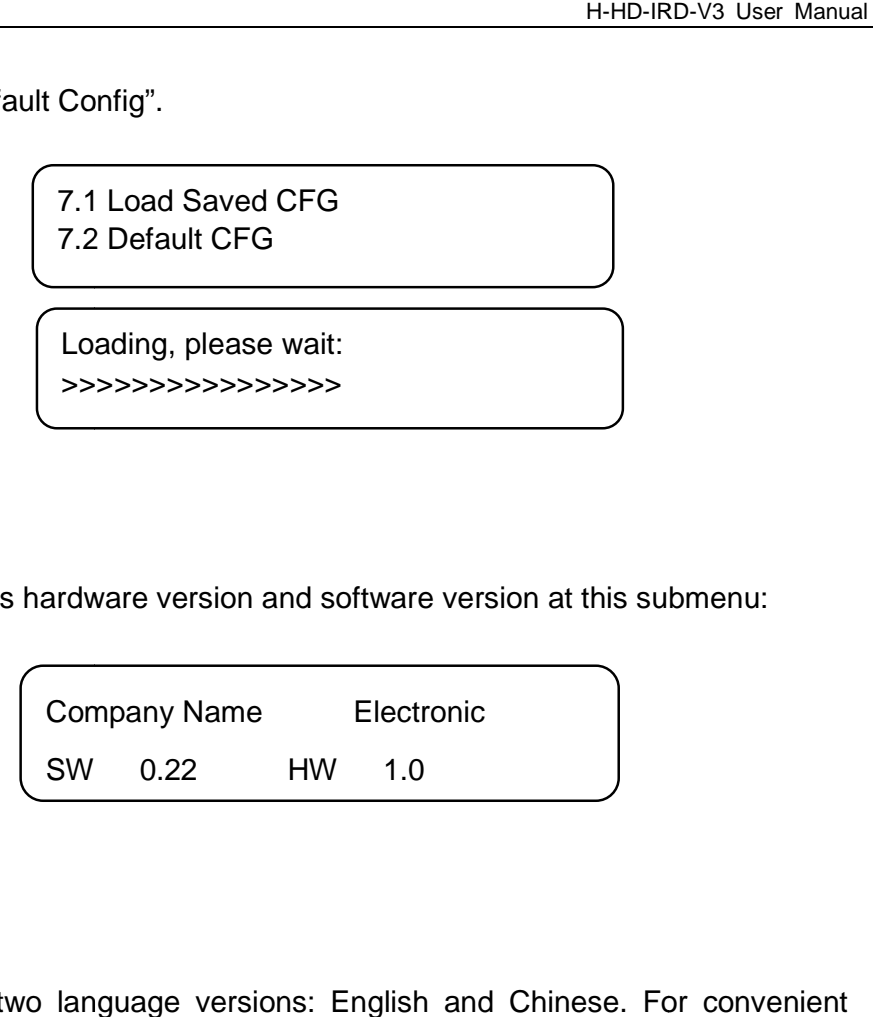

#### 3.2.9 Language

HD-IRD-V3 HD IRD has two language versions: English and Chinese. For convenient HD-IRD-V3 HD IRD has two language versions: English and Chinese. For convenient<br>system setting and device operating, user can select the language version freely based on their demands

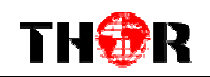

# **Chapter 4NMS Setting**

### **Network Management System Profile Profile**

In addition to the front panel LCD interface, the unit can also be managed and configured<br>through any standard modern web browser. The default IP address is typically<br>192.168.1.136, however this may be modified during conf through any standard modern web browser. The default IP address is typically 192.168.1.136, however this may be modified during configuration unit's management IP address can be easily set or identified from the front panel interface.<br>Please refer to the previous section for assistance. Please refer to the previous section for assistance. ition to the front panel LCD interface, the unit can also be managed and configured<br>the any standard modern web browser. The default IP address is typically<br>68.1.136, however this may be modified during configuration prior

# **Chapter 5 Troubleshooting**

THOR' several levels of inspection for quality control. All systems shipped by Thor are fully tested and visually inspected after manufacture. Additionally, all units are re-inspected and pre-configured prior to shipping. Under most circumstances, Thor offer free configuration service for most equipment. Thor can set operating parameters prior to shipping, and ensure trouble free operation and installation. sually inspected after manufacture. Additionally, all units<br>configured prior to shipping. Under most circumstances, Thor o<br>vice for most equipment. Thor can set operating parameters pri<br>trouble free operation and installat

#### **Prevention Measure**

- $\bullet$  Please ensure that the environment remains within 0 to 45  $\mathbb C$
- Provide adequate ventilation to the heat sinks and side vents.
- Provide adequate ventilation to the heat sinks and side vents.<br>● Check the input AC voltage, please use appropriate power supplies
- Check that all signal cables are securely installed and nothing is loose.
- Check that all signal cables are securely installed and nothing is loose.<br>● Frequently switching on/off device is not recommended. Please allow at least 10 seconds between power cycles.